# **MYS V2 ÖĞRENCİ SGK PRİM ÖDEMESİ**

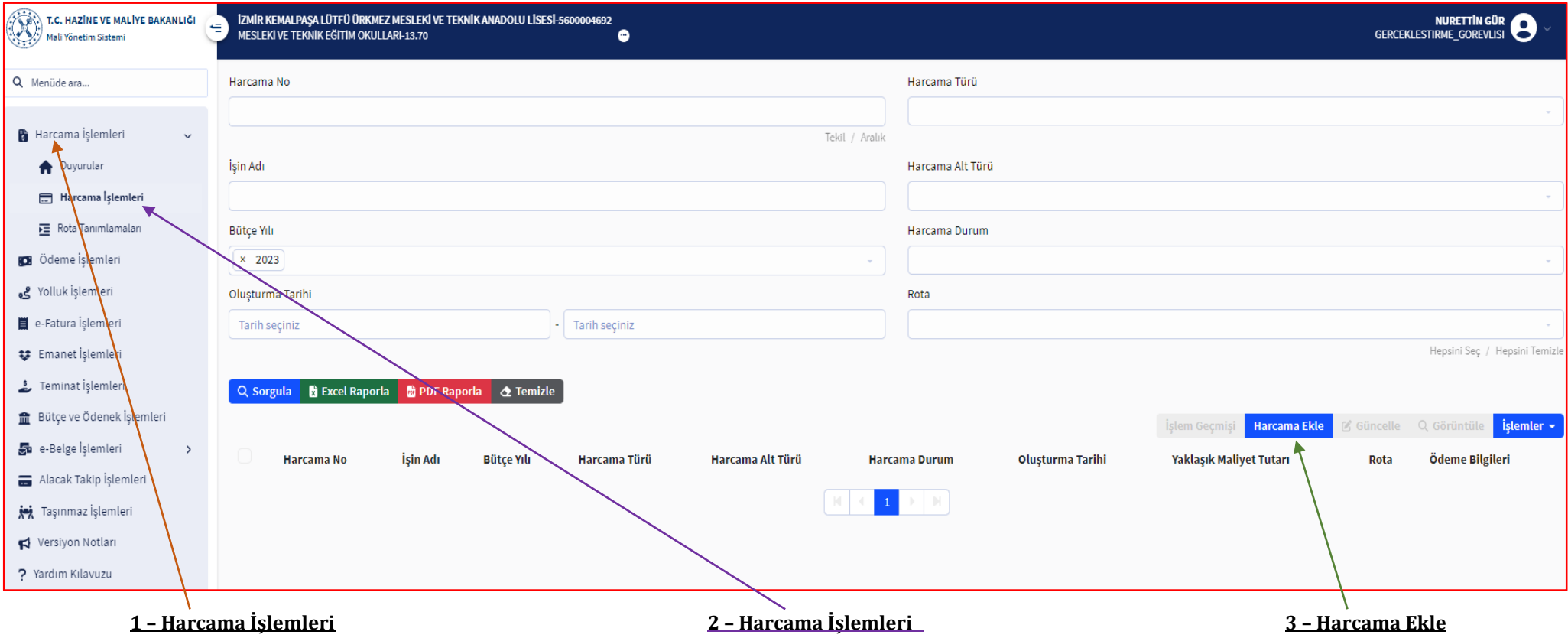

AÇILAN EKRANDAKİ BİLGİLER AŞAĞIDAKİ GİBİ DOLDURULARAK/SEÇİLEREK Bütçe Ödenek SATIRINDAN **Ekle** BOTUNU TIKLANIR.

AÇILAN Bütçe Tertibi HÜCRESİNDEN *37.266.410.8453.13.70.01.02.04* TERTİBİNİ SEÇİNİZ.

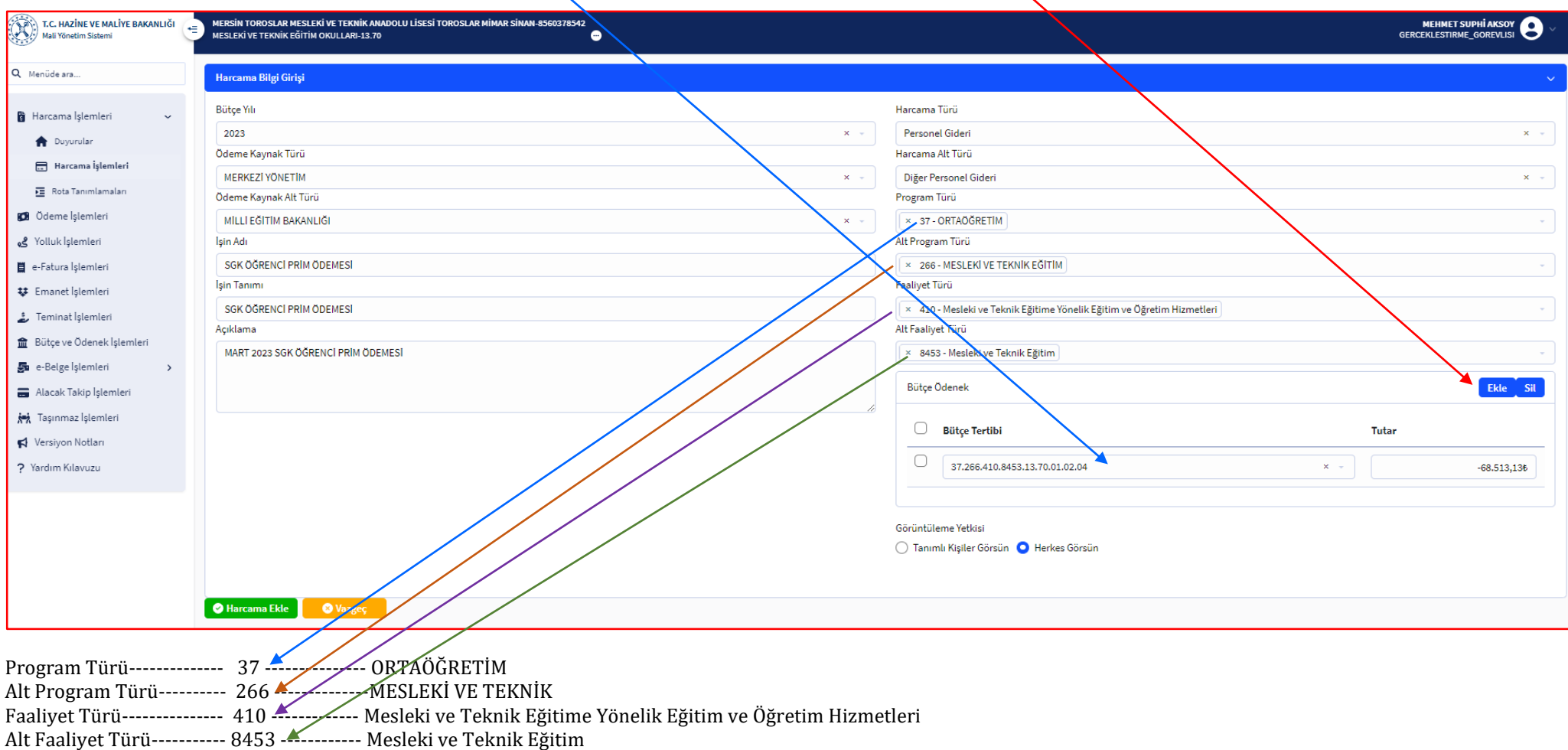

BÜTÇE TERTİBİ SEÇİMİ YAPILDIĞINDA TERTİBİNİZDE BULUNAN ÖDENEK DE GÖRÜNTÜLENECEKTİR. SEÇİMLERİNİZ BİTTİĞİNDE **Harcama Ekle** YAPINIZ

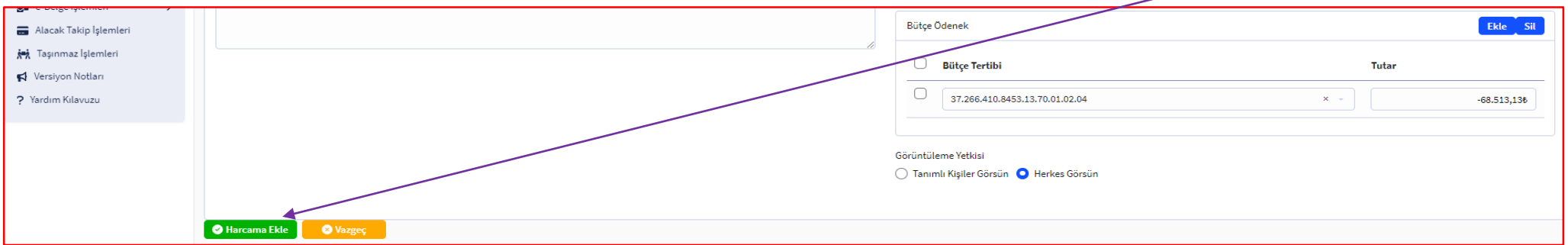

#### HARCAMA EKLENDİĞİNDE **İşlem Başarılı – Harcama Eklendi** UYARISI ALACAĞIZ.

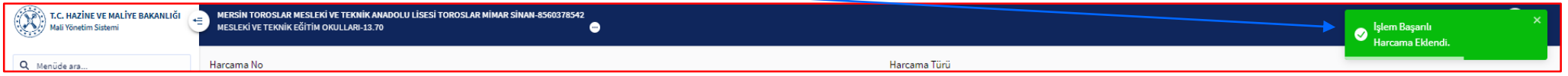

#### EKRAN DEĞİŞİR BOŞ BİR HAL ALIR. BU EKRANDA **Sorgula** YAPTIĞIMIZDA EKLEDİĞİMİZ HARCAMA, HARCA LİSTEMİZİN İLK SIRASINDA VE MAVİ RENKLİ HARCAMA NUMARASI İLE LİSTELENECEKTİR.

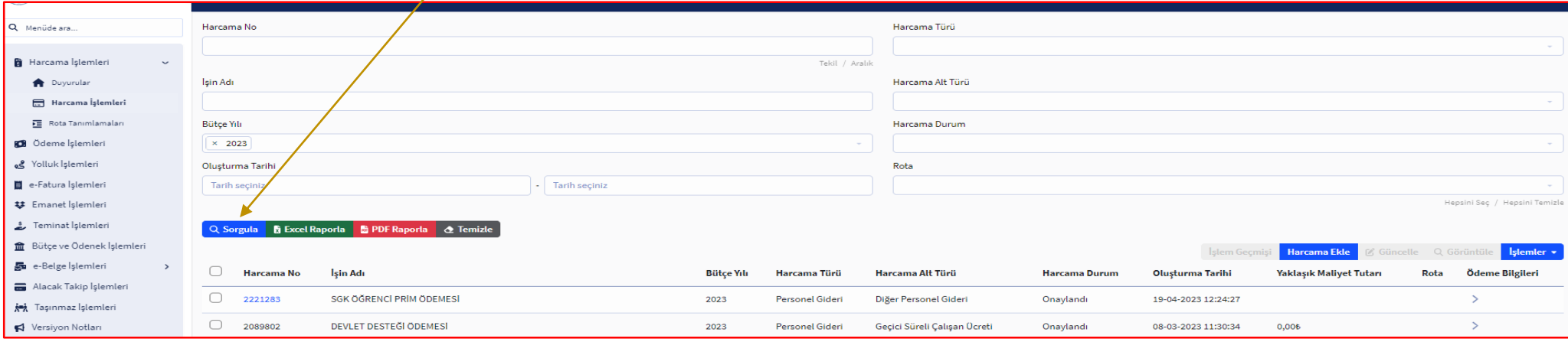

### İLGİLİ HARCAMA TİKLENDİĞİNDE SAĞ TARAFTA AKTİFLEŞEN MENÜLERDEN **İşlemler** SEKMESİ AŞAĞI OK İLE AÇILIR. BU SEKMEDEN **Ödeme Talebi Oluştur** TIKLANIR.

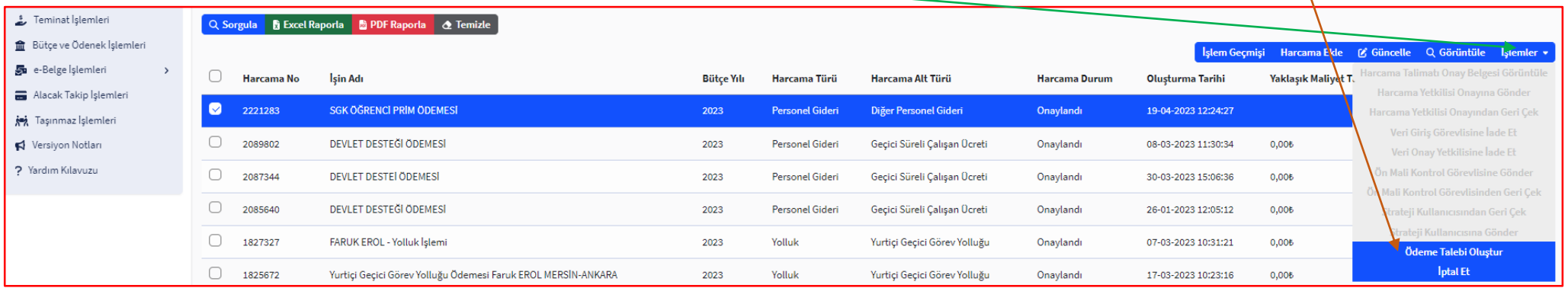

# AÇILAN EKRANDA **E-Belge Seçmeden Ödeme Talebi Oluştur** TIKLANIR.

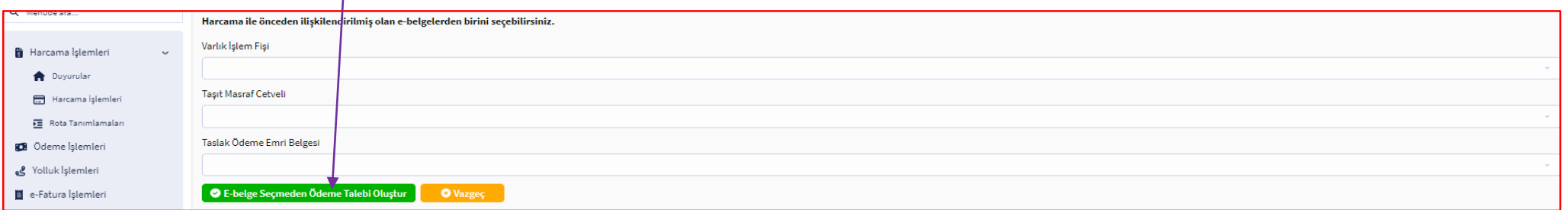

#### ÖDEME TALEBİ OLUŞTUĞUNDA **İşlem Başarılı – Ödeme Talebi Oluşturuldu** UYARISI ALACAĞIZ.

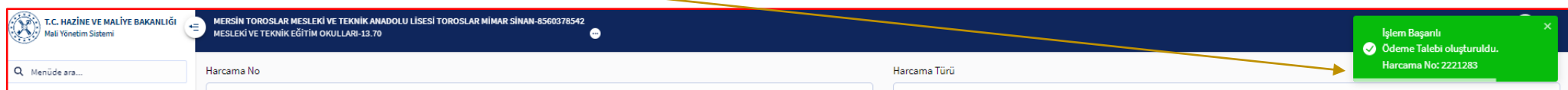

# BU AŞAMADA SOL MENÜDEN SIRASIYLA; **Ödeme İşlemleri** – **Ödeme Talebi İşlemleri** – **Sorgula** YAPTIĞINIZDA ÖDEME TALEBİ LİSTELENİR.

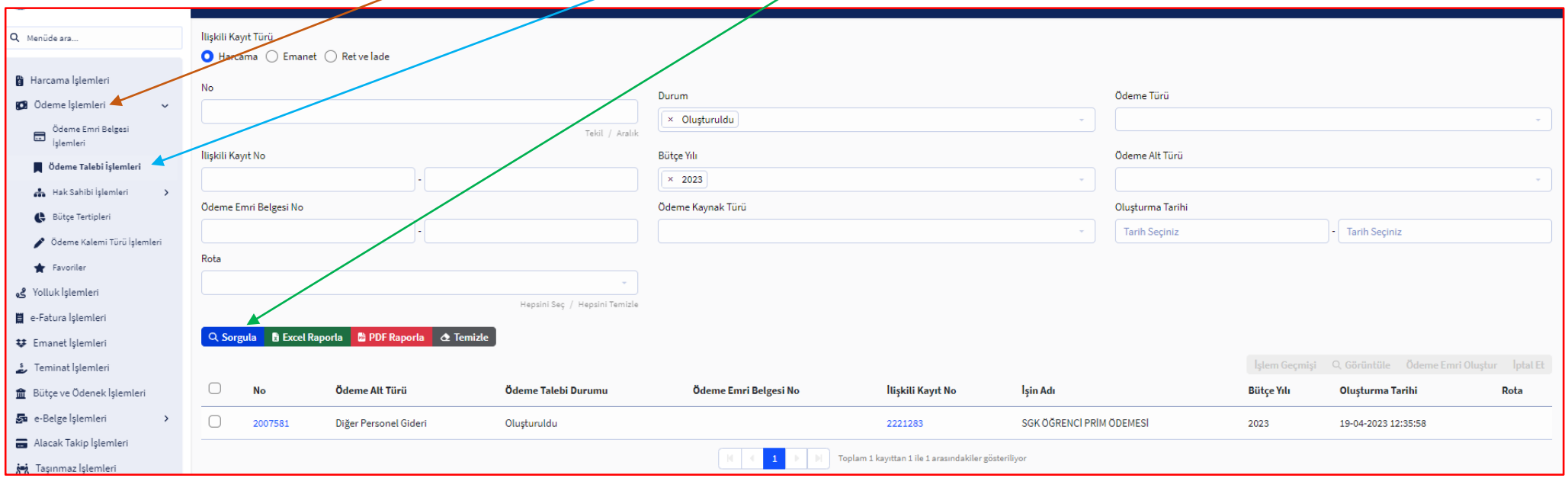

## İLGİLİ ÖDEME TALEBİ TİKLENDİĞİNDE AKTİFLEŞEN SEKMELERDEN **Ödeme Emri Oluştur** TIKLANIR.

![](_page_3_Picture_34.jpeg)

![](_page_4_Picture_38.jpeg)

**Ödeme Alt Türü** KISMINDAN MUTLAKA EKRANDAKİ TÜRÜ SEÇİN. HAK SAHİBİ BİLGİLERİ SATIRI İÇİN **Ekle** YAPINIZ. AÇILAN SATIRDAKİ **Ödeme Yapılacak Kişi/Kurum** KISMINA EKRANDAKİ VERGİ KİMLİK NUMARASINI YAZIN VE İBAN LİSTESİNDEN **EKRANDAKİ İBANI** SEÇİN.

![](_page_4_Picture_39.jpeg)

**Ödeme Kalemi Türü** – **Bütçe Tertibi** SEÇİMLERİNİ EKRANDAKİ GİBİ YAPARAK BRÜT TUTARINIZI (TAHAKKUKLARINIZIN TOPLAMI) YAZIN. **Deprem Harcaması** KISMINDAN Hayır SEÇİNİZ. **T.C. Kimlik No/VKN/Sicil No** HÜCRESİNE 26 HANELİ SGK İŞYERİ SİCİL NUMARANIZI YAZIN. Borç Sorgula YAPTIĞINIZDA AŞAGIDAKİ EKRAN GELECEKTİR.

![](_page_5_Picture_44.jpeg)

BORÇ SATIRINI TİKLEYİNİZ. GELEN BORÇ TUTARINI İNCELEYİNİZ. BİLDİRGENİZİN TAHAKKUK TOPLAMINA EŞİT OLMALIDIR. FAZLA İSE MUTLAKA ÖNCEDEN KALMA BAŞKA BİR BORCUNUZ VARDIR. BU DURUMDA **Manuel Borç Tutar** KISMINDAKİ TUTARI TAHAKKUK TUTARINIZ ŞEKLİNE DÖNÜŞTÜRÜNÜZ. **Seç** YAPARAK BORCUNUZU ÖDEME EKRANINA AKTARINIZ.

![](_page_5_Picture_45.jpeg)

#### BORÇ EKRANIMIZA YANSIMIŞTIR. **Ödeme Emri Ekleri** SEKMESİNİ TIKLAYINIZ.

![](_page_5_Picture_46.jpeg)

ÖDEME EMRİ EKLERİ SEKMESİNİ TIKLADIĞINIZDA EVRAK EKLEMEK İÇİN ÖNCELİKLE **Ekle** YAPARAK EK SATIRI AÇMANIZ GEREKİYOR. AÇILAN SATIRIN Düzenleme Tarihi HÜCRESİNDEN TAHAKKUK BELGELERİNİZİN TARİHİ SEÇİNİZ. Doküman Tür Kodu KISMINDAN Diğer Belgeler SEÇİMİ YAPIP Açıklama HÜCRESİNE EKRANDAKİ AÇIKLAMAYI YAZIN. Dosya Sıkıştır KISMINDAN Yok SEÇİMİ YAPARAK SATIR SONUNDAKİ **+Seç…** BUTONU TIKLANIR.

![](_page_6_Picture_27.jpeg)

DAHA ÖNCEDEN İMZALAYIP MÜHÜRLEDİĞİNİZ VE TARAYARAK BİLGİSAYARA KAYDETTİĞİNİZ TAHAKKUK BELGELERİNİ (Birleştirmeniz önerilir aksi takdirde her tahakkuk için ayrı ayrı ekleme işlemi yapmanız gerekir.) BULUP **Aç** YAPARAK BELGEYİ SİSTEME EKLEYİNİZ.

![](_page_6_Picture_28.jpeg)

# BELGE SİSTEME EKLENDİĞİNDE KAYDET BUTONU AKTİFLEŞECEKTİR. **Kaydet** YAPINIZ. BELGE SİSTEME EKLENDİĞİNDE **Ödeme Emri Belgesi Eklendi** UYARISI ALACAĞIZ.

![](_page_7_Picture_27.jpeg)

EKRAN DEĞİŞECEK VE BOŞALACAKTIR. **Sorgula** YAPTIĞINIZDA ÖDEME EMRİ BELGENİZ LİSTELENECEKTİR.

No

Q Menüde ara.

![](_page_7_Picture_28.jpeg)

İLGİLİ BELGEYİ TİKLEYEREK AKTİFLEŞEN SEKMELERDEN **İşlemler** SEKMESİNİ AÇINIZ. BU SEKMEDE ÖNCELİKLE DİĞER ÖDEMELERİNİZDE KULLANMAK ÜZERE BU ÖDEME EMRİ BELGESİNİ FAVORİLERE EKLEYEBİLİRSİNİZ. **Harcama Yetkilisi Onayına Gönder** YAPARAK BELGEYİ ONAYA GÖNDERİN. İŞLEM BAŞARILI OLUR VE BELGE HARCAMA YETKİLİSİNİ ONAYINA GİDERSE **İşlem Başarılı – Harcama Yetkilisi Onayına Gönderilmiştir** UYARISI ALACAĞIZ.

![](_page_8_Picture_24.jpeg)

![](_page_8_Picture_25.jpeg)

### HARCAMA YETKİLİSİ SİSTEME GİREREK SOL MENÜDEN SIRASIYLA; **Ödeme İşlemleri** – **Ödeme Emri İşlemleri** – **Sorgula** YAPARAK ONAYA GELMİŞ BELGEYİ LİSTELER.

![](_page_9_Picture_26.jpeg)

# İLGİLİ BELGE TİKLENİR. SAĞDA AKTİFLEŞEN SEKMELERDEN **İşlemler** SEKMESİ AÇILIR. BU SEKMEDEN **Elektronik İmza İle Onayla** YAPILIR.

![](_page_9_Picture_27.jpeg)

### AÇILAN ÖDEME BELGESİ İNCELENİR. **İmzala** BUTONU TIKLANIR.

![](_page_10_Picture_21.jpeg)

AÇILAN SERTİFİKA EKRANINDAKİ **Pin** KISMINA ELEKTRONİK İMZANIZIN ŞİFRESİNİ YAZARAK **İmza At Tıklanır. Evet** TIKLANARAK İMZALAMA İŞLEMİ TAMAMLANIR.

![](_page_10_Picture_22.jpeg)

![](_page_10_Picture_23.jpeg)

![](_page_11_Picture_35.jpeg)

TEKRAR **Sorgula** YAPINIZ. LİSTELENEN BELGEYİ TİKLEYİNİZ. **İşlemler** SEKMESİNDEN **Muhasebeye Gönder** YAPINIZ. **Gönder** DİYEREK İŞLEMİ BİTİRİN.

![](_page_11_Picture_36.jpeg)

Muhasebeye gönderme işlemi sırasında herhangi bir hata durumunda ödeme emri belgesi önceki durumuna çekilecektir. Ödeme emri belgesinin muhasebey ekranındaki hata r görebilirsiniz. Önceki durumuna çekilen ödeme emri belgelerini tekrar muhasebeye göndermeyi deneyebilirsiniz.

![](_page_11_Picture_37.jpeg)

Gönder

Vazgec

#### BELGE GÖNDERİLDİYSE **İşlem Başarılı – Ödeme Emri Belgesi Muhasebeye Gönderme İsteği İletilmiştir** UYARISI ALACAĞIZ.

![](_page_12_Picture_37.jpeg)

BELGEMİZİN DURUMUNU GÖRMEK İÇİN SOL MENÜDEN SIRASIYLA; Ödeme Emri Belgesi İşlemleri – Sorgula – LİSTELEN BELGEYİ TİKLE – Görüntüle YAPTIĞINIZDA BELGENİZİN DURUMUNU GÖREBİLİRSİNİZ. BELGENİZ **Muhasebeye Gönderildi (İncelemede)** ŞEKLİNDEDİR.

![](_page_12_Picture_38.jpeg)

ÖDEME İŞLEMİMİZ BU ŞEKİLDE SONLANMIŞTIR. ÖDEME EMRİ BELGESİNDEN BİR TANE YAZDIRARAK TAHAKKUK VE HİZMET BELGELERİNİZLE DOSYALAYINIZ. İYİ ÇALIŞMALAR

 **NURETTİN GÜR**